**Bedieningshandleiding**

# AMAZONE

# AMADOS E+S

**Boordcomputer**

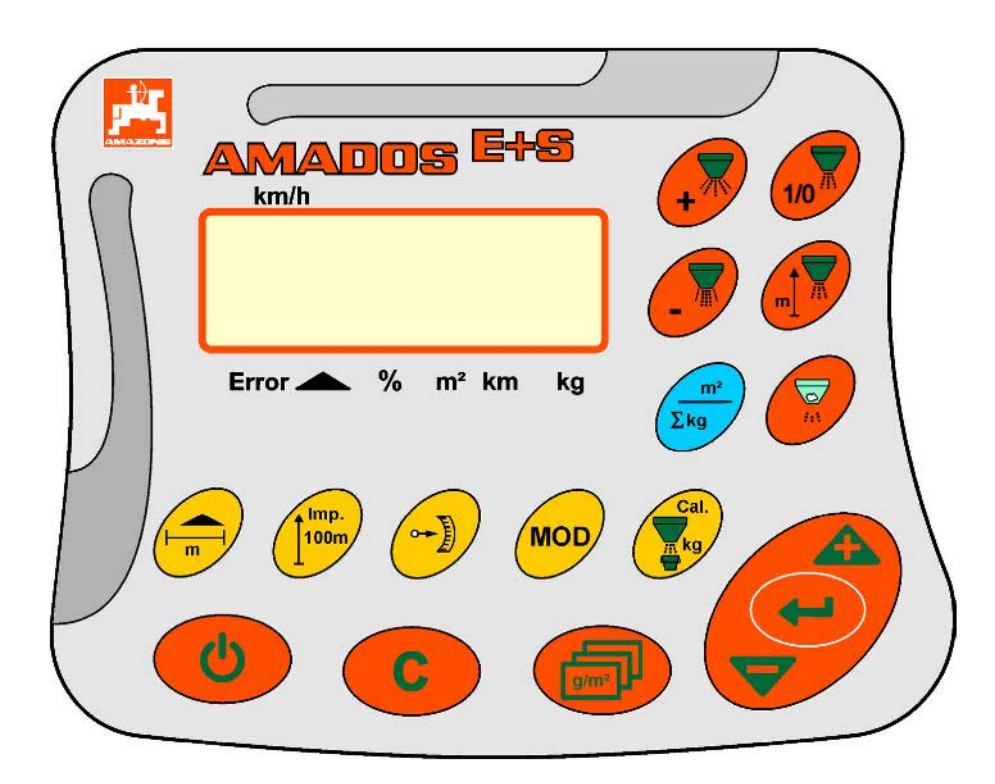

MG4281 BAG0083.2 11.17 Printed in Germany

**Lees deze bedieningshandleiding voor het inbedrijfstellen door en volg de aanwijzingen zorgvuldig op! Bewaar de bedieningshandleiding voor toekomstig gebruik!**

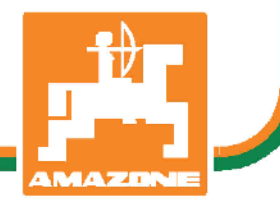

**nl**

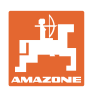

# *Het mag niet*<br>onbelangrijk of overbodig voorkomen, deze ge-

*bruiksaanwijzing te lezen en zich aan de aanwijzingen te houden; het volstaat niet van anderen te horen, dat de machine goed is, ze daarom te kopen en te denken dat alles vanzelf gaat. De persoon in kwestie berokkent niet alleen zichzelf schade maar zal ook fouten maken waarbij het mislukken niet aan zichzelf doch aan de machine zal worden toegeschreven. Om zeker te zijn van een goede werking moet men zich bewust zijn van de handelingen en over het doel van de functies van de machine geïnformeerd zijn en er mee leren omgaan. Pas dan zal men over de machine en zichzelf tevreden zijn. Om dit doel te bereiken dient deze bedieningshandleiding.* 

*Leipzig-Plagwitz 1872.* 

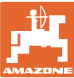

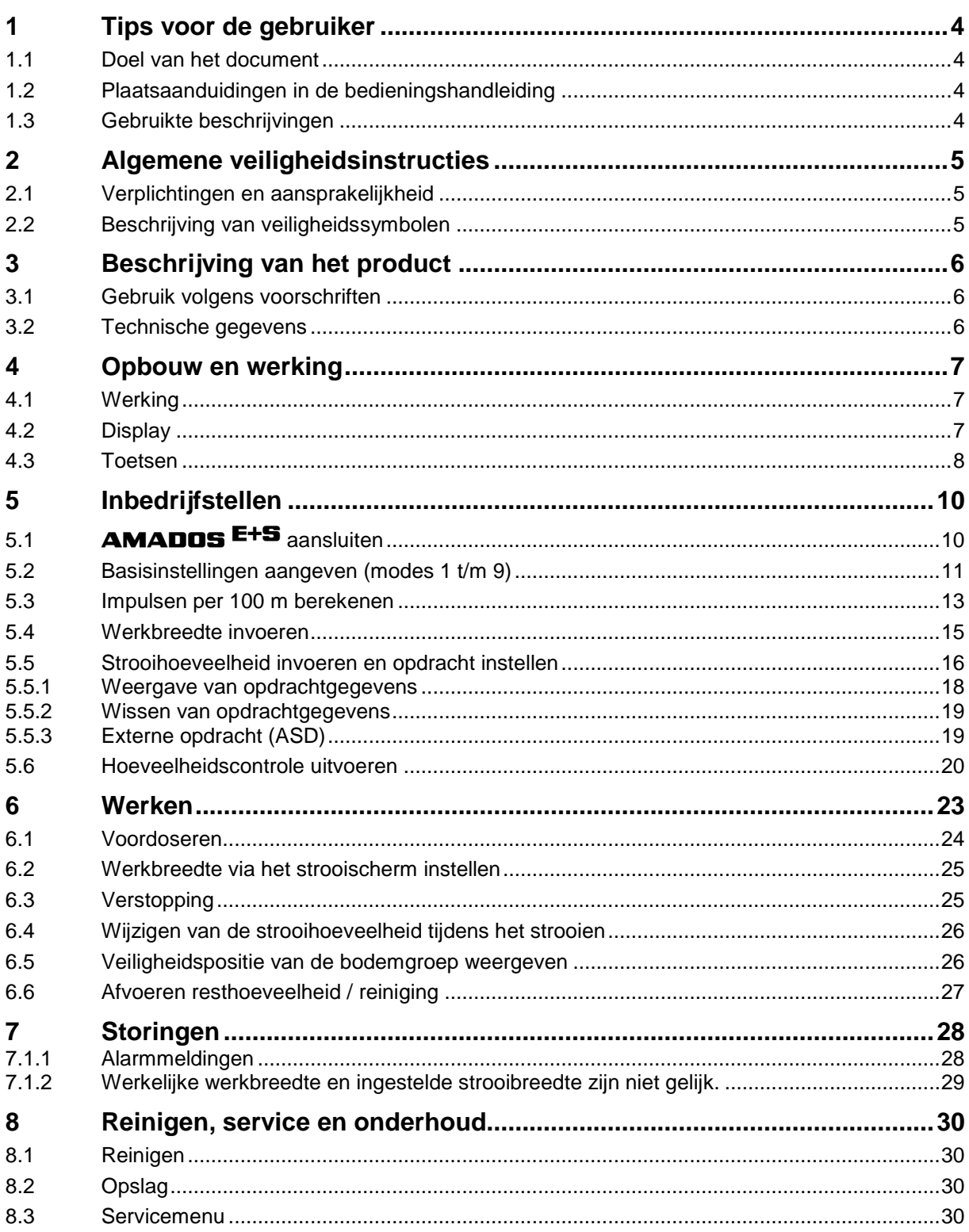

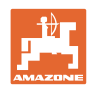

# **1 Tips voor de gebruiker**

Het hoofdstuk Tips voor de gebruiker bevat informatie over het omgaan met de bedieningshandleiding.

# **1.1 Doel van het document**

Deze bedieningshandleiding

- beschrijft de bediening en het onderhoud van de machine.
- voorziet u van belangrijke informatie om veilig en efficiënt met de machine te werken.
- hoort bij de machine en dient altijd in de machine of de tractor te liggen.
- voor toekomstig gebruik bewaren.

## **1.2 Plaatsaanduidingen in de bedieningshandleiding**

Alle in deze bedieningshandleiding genoemde richtingen zijn altijd gezien in rijrichting.

## **1.3 Gebruikte beschrijvingen**

#### **Bedieningsinstructies en reacties**

De handelingen die de chauffeur dient uit te voeren, worden altijd genummerd weergegeven. Houd u aan de volgorde van de aangegeven bedieningsinstructies. Een pijl geeft in voorkomende gevallen de reactie op de betreffende bedieningsinstructie aan. Voorbeeld:

- 1. Bedieningsinstructie 1
- Reactie van de machine op bedieningsinstructie 1
- 2. Bedieningsinstructie 2

#### **Opsommingen**

Opsommingen zonder dwingende volgorde worden weergegeven met opsommingstekens. Voorbeeld:

- Punt 1
- Punt 2

#### **Positienummers in afbeeldingen**

Cijfers tussen ronde haakjes verwijzen naar positienummers in afbeeldingen. Het eerste cijfer verwijst naar de afbeelding, het tweede cijfer naar het positienummer in de afbeelding.

Voorbeeld (afb. 3/6)

- Afbeelding 3
- Positie 6

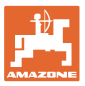

# **2 Algemene veiligheidsinstructies**

Dit hoofdstuk bevat belangrijke instructies om veilig met de machine te werken.

## **2.1 Verplichtingen en aansprakelijkheid**

**Instructies in de bedieningshandleiding opvolgen**

Kennis van de basisveiligheidsinstructies en veiligheidsvoorschriften is de eerste voorwaarde om veilig en zonder storingen met de machine te kunnen werken.

## **2.2 Beschrijving van veiligheidssymbolen**

Veiligheidsinstructies worden aangegeven met een driehoekig veiligheidssymbool en een signaalwoord. Het signaalwoord (Gevaar, Waarschuwing, Voorzichtig) beschrijft de ernst van het dreigende gevaar en heeft de volgende betekenis:

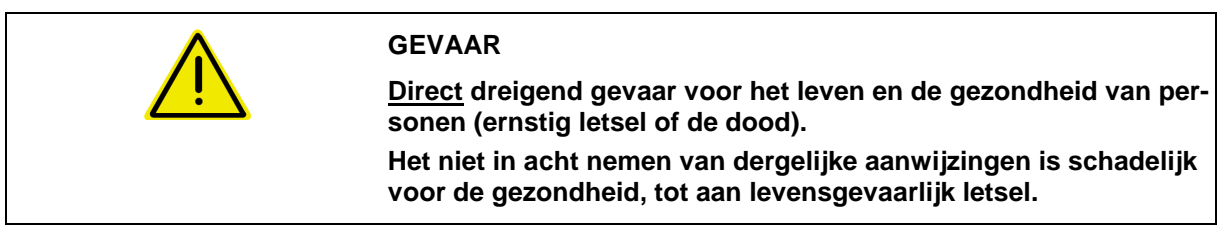

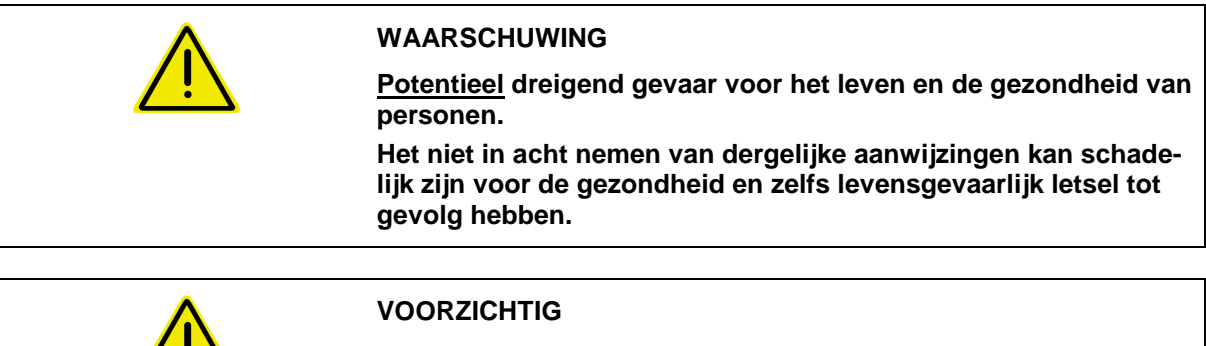

**Potentieel gevaarlijke situatie (licht letsel of materiële schade). Het niet in acht nemen van dergelijke aanwijzingen kan licht let-**

**sel of materiële schade tot gevolg hebben.**

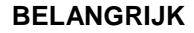

**Verplichting tot een bijzondere handelswijze of activiteit om vakkundig met de machine om te gaan.**

**Het negeren van deze instructies kan storingen in de machine of in de omgeving veroorzaken.**

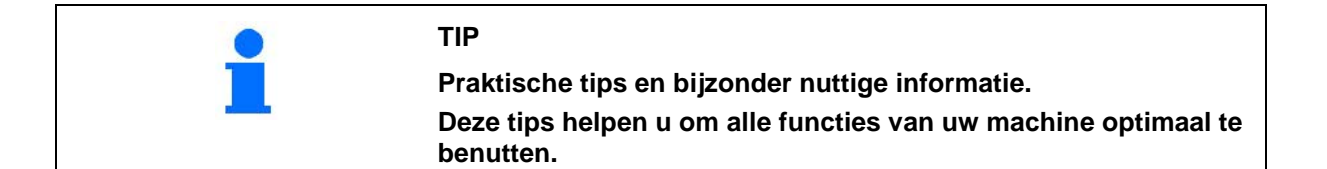

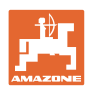

# **3 Beschrijving van het product**

# **3.1 Gebruik volgens voorschriften**

### De AMADOS E+S

• is ontworpen als weergave-, bewakings- en regeleenheid voor de AMAZONE **strooier** E+S.

Tot het gebruik volgens de voorschriften behoort ook:

- het opvolgen van alle aanwijzingen in deze bedieningshandleiding;
- het in acht nemen van de inspectie- en onderhoudswerkzaamheden;
- het uitsluitend gebruiken van originele **AMAZONE** onderdelen.

Het op andere wijze gebruiken dan hierboven is vermeld, is verboden en geldt als gebruik in strijd met de voorschriften.

Voor schade die voortvloeit uit gebruik in strijd met de voorschriften

- is de gebruiker zelf verantwoordelijk;
- is AMAZONEN-WERKE op geen enkele manier aansprakelijk.

## **3.2 Technische gegevens**

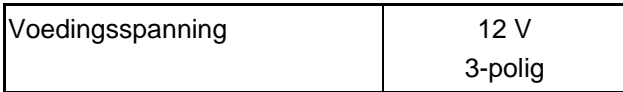

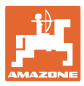

# **4 Opbouw en werking**

Dit hoofdstuk informeert u over de opbouw van de machine en de werking van de afzonderlijke componenten.

## **4.1 Werking**

De **AMADOS E+S** kan op de strooier E+S als automatische regeleenheid worden gebruikt.

Functies:

- Snelheidsafhankelijke regeling van de strooihoeveelheid.
- Op afstand bediende instelling van de strooibreedte met aanhouden van de oppervlaktespecifieke strooihoeveelheid (hoeveelheidsaanpassing).
- Opdrachtbeheer.

## **4.2 Display**

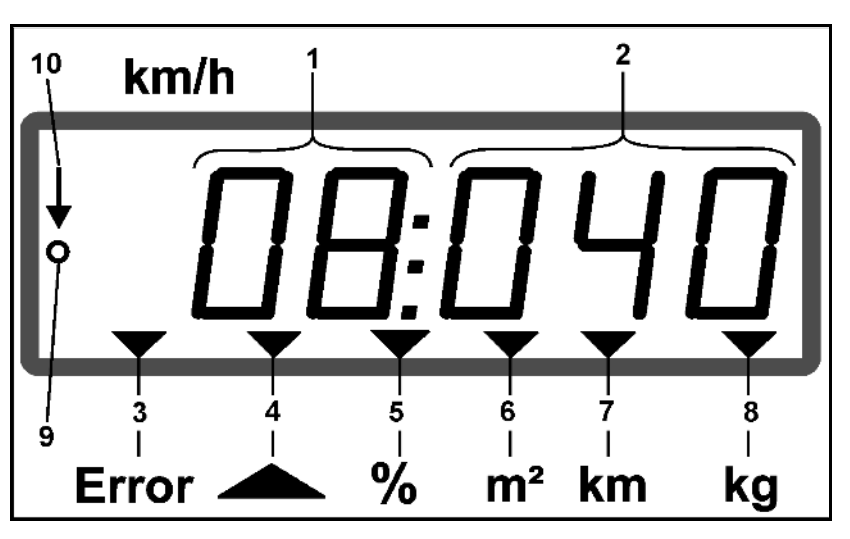

Weergaven op het display:

- (1) De actuele rijsnelheid in [km/h] (tijdens gebruik)
- (2) De actuele strooihoeveelheid in  $[g/m^2]$  (tijdens gebruik)
- (3) Weergave op het display: storingsmelding
- (4) Schuif geopend
- (5) Weergave op het display: procentuele afwijking van het setpoint van de strooihoeveelheid
- (6) Weergave in het display:
	- o Brandt constant: gestrooide oppervlak in opdracht  $[m^2]$
	- ο Knipperend: totale gestrooide oppervlak [ha]
- (7) Weergave in het display: gestrooide traject in opdracht [km]
- (8) Weergave in het display: uitgebrachte hoeveelheid in opdracht [kg]
- (9) Ontvangst van impulsen voor trajectbepaling
- (10) Automatische hoeveelheidsregeling ingeschakeld

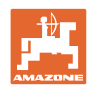

# **4.3 Toetsen**

#### **Oranje toetsen voor bediening:**

- In- en uitschakelen
- **Bevestigen**
- Strooihoeveelheid 100% instellen
- Strooihoeveelheid verhogen
- Strooihoeveelheid verhogen
- Terug naar het opdrachtendisplay.
- Terug naar het werkdisplay.
- Opdracht selecteren
- Automatische hoeveelheidsregeling starten/beëindigen (schuif openen/sluiten)
- Werkbreedte verhogen
- Werkbreedte reduceren
- Voordosering starten
- Verstopping oplossen door de schuif volledig te openen

#### **Blauwe toetsen arbeidsgegevens:**

- Weergave van de bewerkte oppervlakte voor de actuele opdracht.
- Tweede bediening toets: weergave van het gestrooide traject voor de actuele opdracht.
- Derde bediening toets: Tweede toetsdruk: weergave van de uitgestrooide hoeveelheid [kg] voor de actuele opdracht.

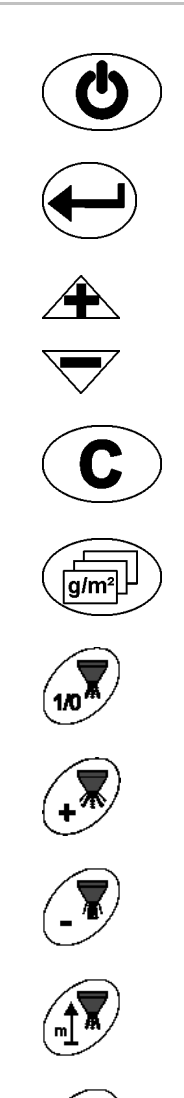

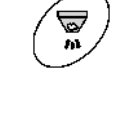

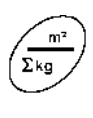

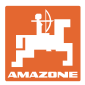

#### **Toetsen geel voor de basisinstelling:**

- Werkbreedte invoeren
- Invoeren of berekenen van de impulsen per 100 m
- Strooihoeveelheid als schaalwaarde weergeven
- Modus kiezen
- Kalibratiefactor invoeren/berekenen

#### **Toetscombinaties**

Weergave van het bewerkte totale oppervlak

Kalibratierit voor impulsen per 100 m starten

Verandering van de modi toestaan

Strooigoed kalibreren

**Servicemenu** 

Waarde voor offset bij afwijkende werkbreedte instellen

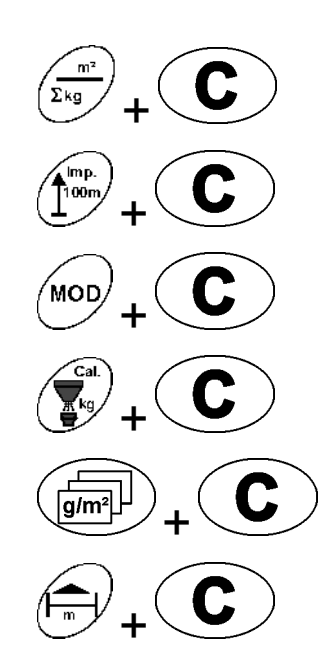

**MOD** 

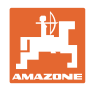

# **5 Inbedrijfstellen**

Dit hoofdstuk geeft informatie over het inbedrijfstellen van uw machine.

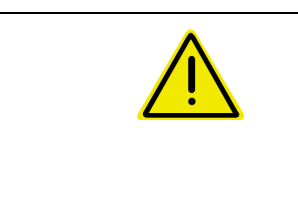

#### **VOORZICHTIG**

- Alvorens de kunstmeststrooier inbedrijf te stellen, moet de gebruiker de bedieningshandleiding hebben gelezen en de inhoud begrijpen.
- Zie ook bedieningshandleiding kunstmeststrooier!

# **5.1** AMADOS E+S **aansluiten**

- 1. Sluit de aan de tractor gemonteerde / aangekoppelde machine aan via de machinestekker (Fig. 1/1).
- 2. Sluit de signaalkabel van de signaalcontactdoos van de tractor of de sensor X (Fig.  $1/2$ ) op de **AMADOS** E+S aan.

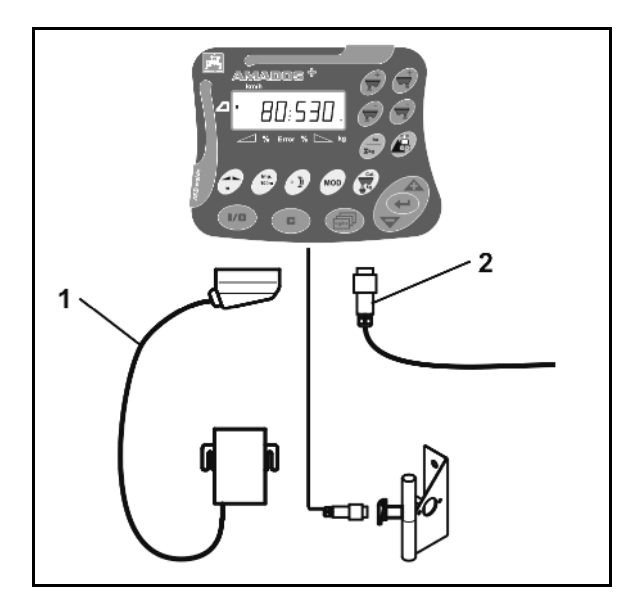

**Fig. 1** 

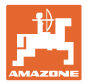

# **5.2 Basisinstellingen aangeven (modes 1 t/m 9)**

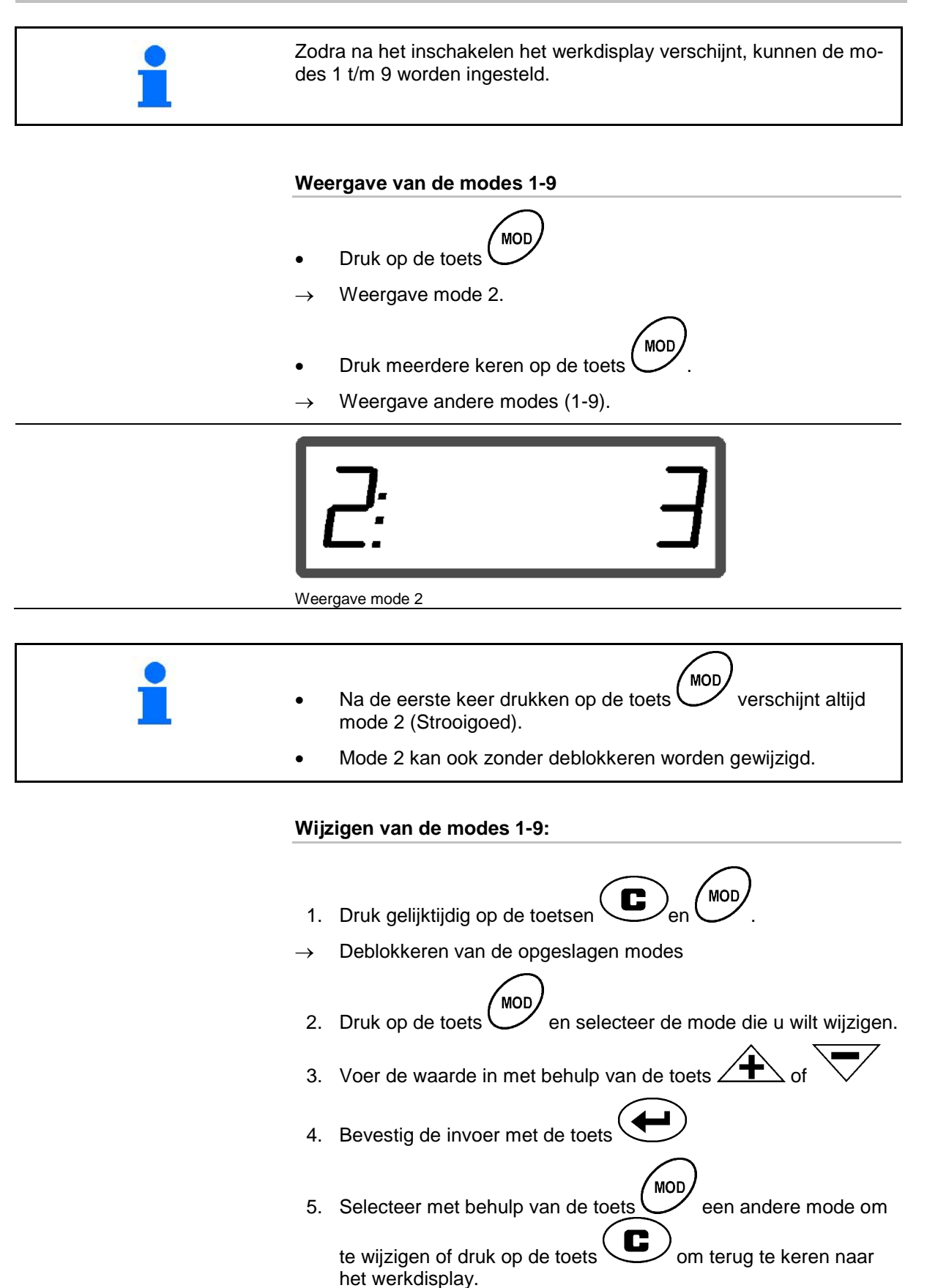

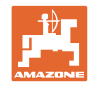

#### **Mode 1**

#### **Machinesoort kiezen.**

- $1 = E + S$  300,  $E + S$  750 (Instelling na reset)
- $2 = E + S$  301,  $E + S$  751 (fabrieksinstelling)

#### **Modus 2**

#### **Strooigoed kiezen**

- $1 =$ split
- $2 =$  zand (niet voor  $E + S$  01)
- 3 = zout (fabrieksinstelling)
- $4 =$  sintels (niet voor E+S 01)
- 5 = meststof (niet voor E+S 01)

#### **Modus 3**

#### **Hoeveelheid in % invoeren**

Invoer van de verlaging of verhoging van de strooihoeveelheid per

toetsdruk  $\sqrt{\phantom{a}}$ 

(fabrieksinstelling 10%)

#### **Modus 4**

#### **Theoretische beginsnelheid voor voordosering in km/h**

(fabrieksinstelling / maximale waarde 15 km/h)

Des te hoger de beginsnelheid des te groter de strooihoeveelheid bij het starten.

#### **Modus 5**

#### **Duur van de voordosering tot de automatische hoeveelheidsregeling begint in seconden.**

(fabrieksinstelling / maximale waarde 5 seconden)

#### **Mode 6**

#### **Maximale gewenste aantal opdrachten invoeren.**

(fabrieksinstelling 20, maximale waarde 99)

#### **Mode 7**

#### **Geplande, gemiddelde werksnelheid invoeren**

AMADOS<sup>+</sup> heeft de invoer nodig voor het berekenen van de kalibratiefactor van de mestkorrels..

(fabrieksinstelling 12 km/h)

#### **Mode 8**

#### **Theoretische rijsnelheid voor rijsimulator invoeren.**

Bij defecte snelheidssensor.

(fabrieksinstelling 0 km/h  $\rightarrow$  rijsimulator uit  $\rightarrow$  de snelheid wordt via de impulsen van het wiel bepaald)

#### **Mode 9**

#### **Overdrachtssnelheid van de seriële interface invoeren.**

Voor externe opdracht.

(57600 Baud / fabrieksinstelling 19200 Baud)

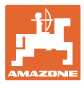

# **5.3 Impulsen per 100 m berekenen**

AMADOS E+S heeft de kalibratiewaarde "impulsen per 100 m" nodig voor het berekenen van • de daadwerkelijke rijsnelheid [km/uur].

• de bewerkte oppervlakte.

U moet de kalibratiewaarde "impulsen per 100 m" aan de hand van een kalibratierit bepalen, wanneer de kalibratiewaarde onbekend is.

U kunt de kalibratiewaarde "impulsen per 100 m" handmatig in de AMADOS E+S invoeren, wanneer de exacte kalibratiewaarde bekend is.

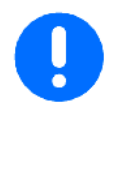

Bereken de exacte kalibratiewaarde "impulsen per 100 m" aan de hand van een kalibratierit:

- voor de eerste inbedrijfstelling.
- Bij gebruik van een andere tractor resp. na het wijzigen van de bandafmetingen van de tractor.
- bij optredende verschillen tussen de berekende en de daadwerkelijke rijsnelheid / afgelegde afstand.
- Bij optredende verschillen tussen berekende en daadwerkelijk bewerkte oppervlakte.
- Bij verschillende bodemomstandigheden.

U moet de kalibratiewaarde "impulsen per 100 m" onder de op het veld heersende omstandigheden berekenen. Worden de werkzaamheden uitgevoerd met ingeschakelde vierwielaandrijving, dan moet u bij het berekenen van de kalibratiewaarde eveneens de vierwielaandrijving inschakelen.

#### **De impulsen per 100 m berekenen:**

- 1. Meet op het veld een meettraject van exact 100 m af.
- 2. Markeer het begin- en eindpunt.

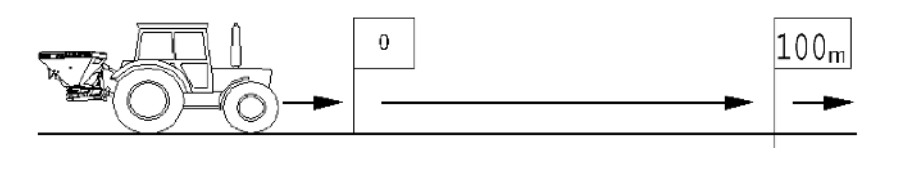

Imp

- 3. Druk gelijktijdig op de toetsen  $\left(\begin{matrix} \overline{100m} \\ m \end{matrix}\right)$ en  $\left(\begin{matrix} \bullet \\ \bullet \end{matrix}\right)$
- 4. Rij een afstand van precies 100 m en stop.
- $\rightarrow$  Druk tijdens de kalibratierit geen toetsen in.

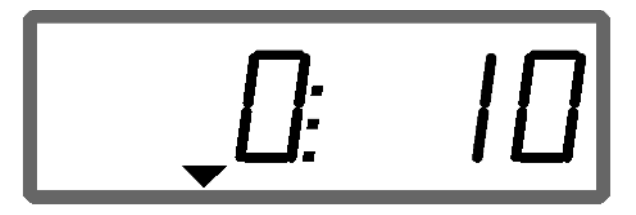

Weergave tijdens de kalibratie

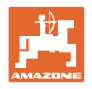

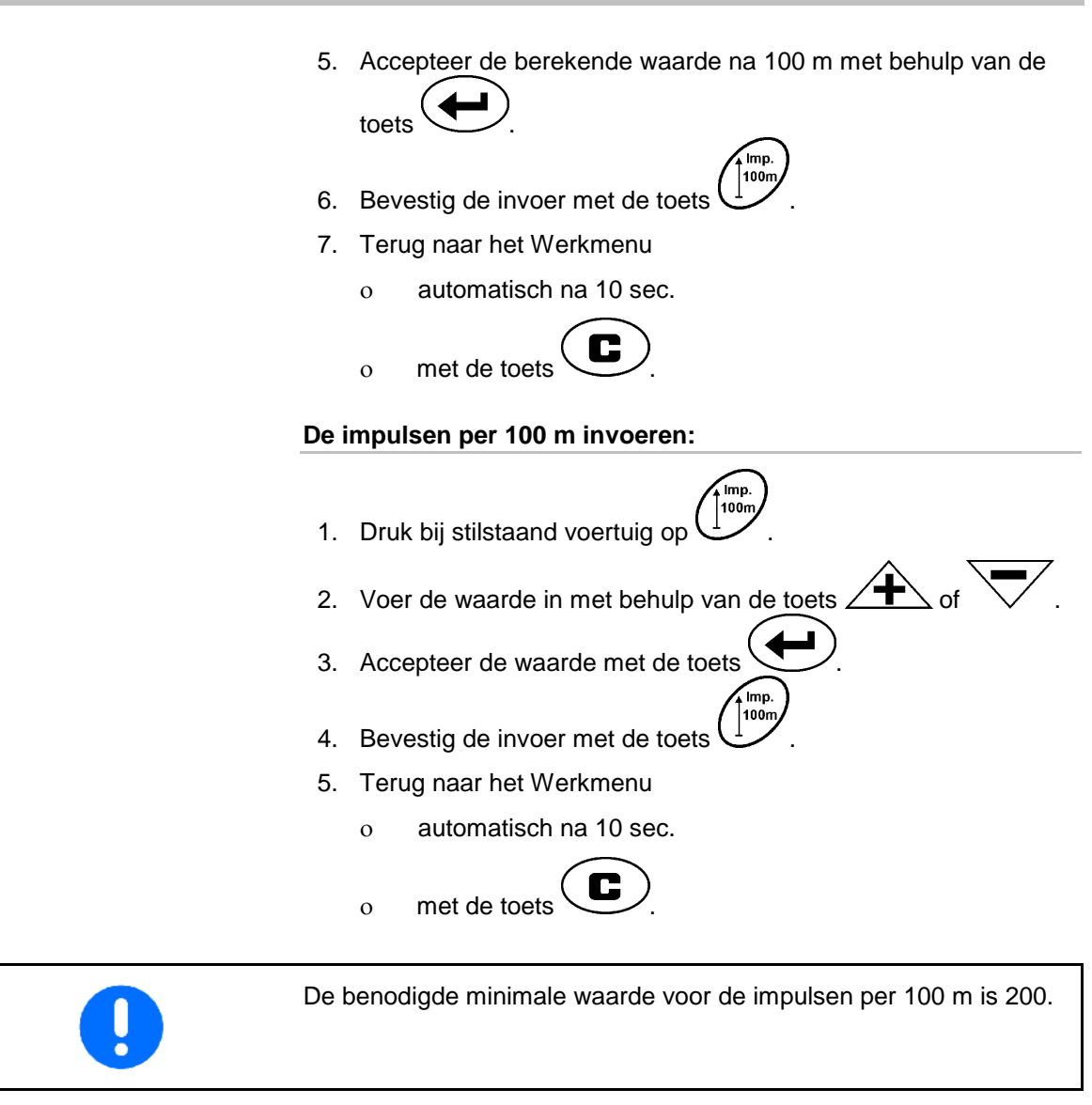

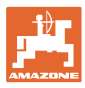

# **5.4 Werkbreedte invoeren**

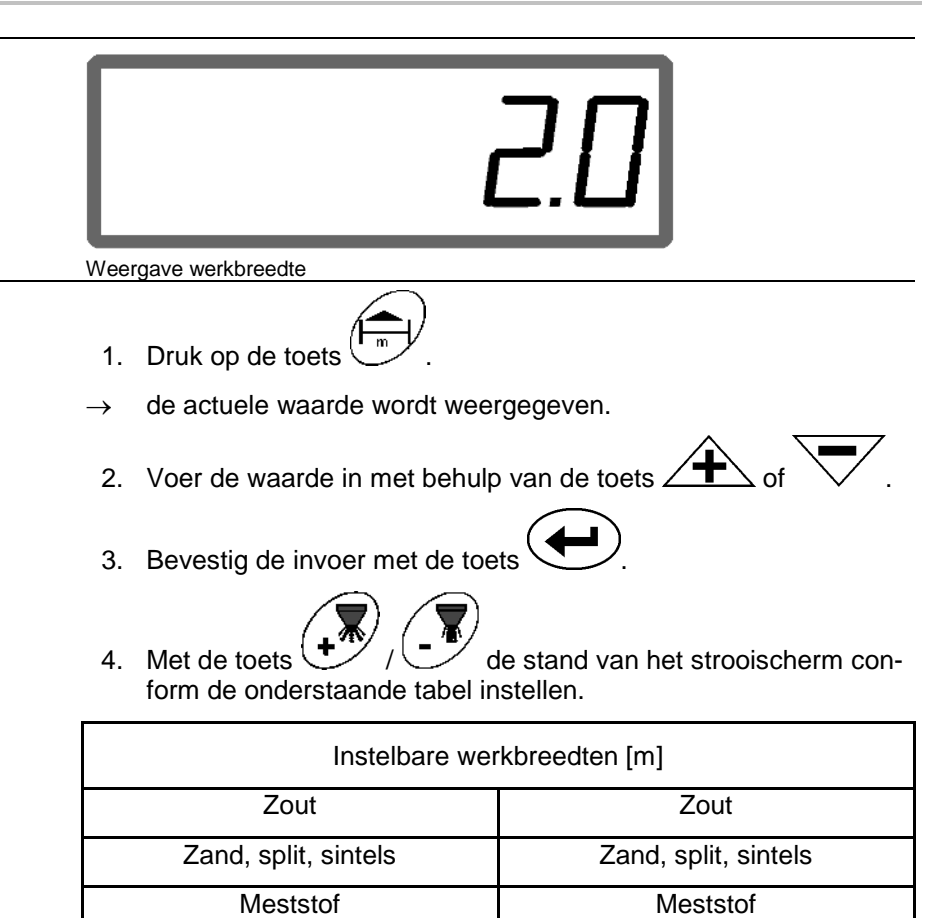

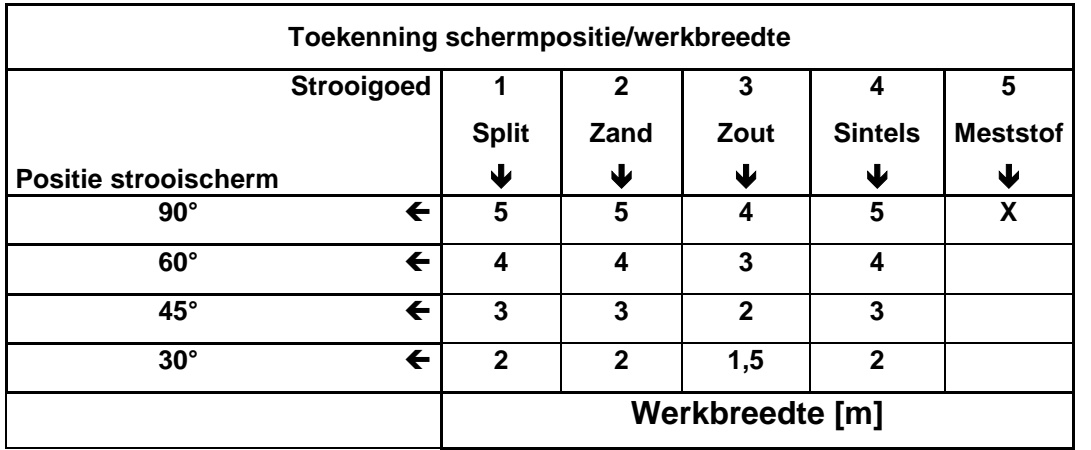

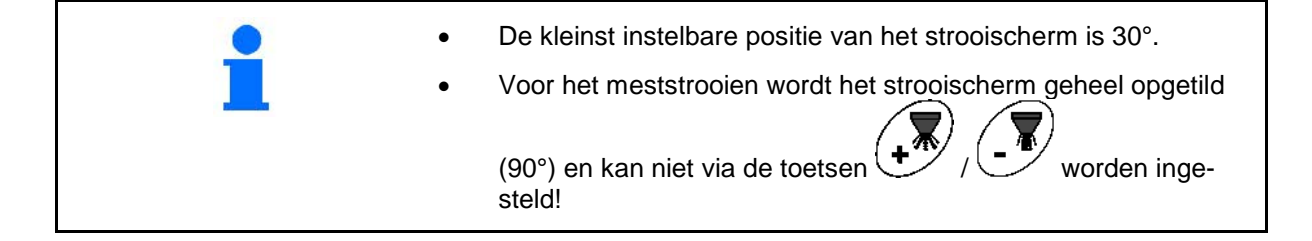

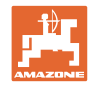

# **5.5 Strooihoeveelheid invoeren en opdracht instellen**

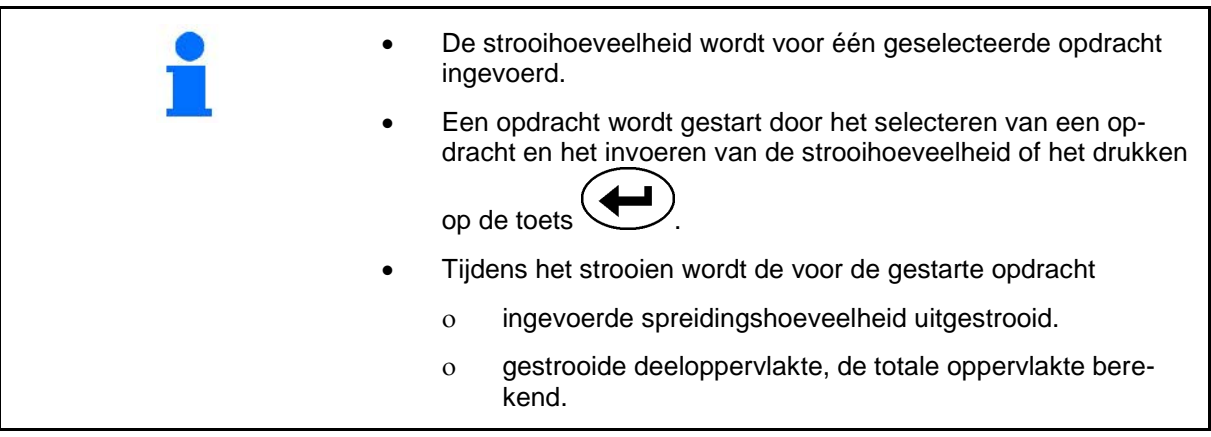

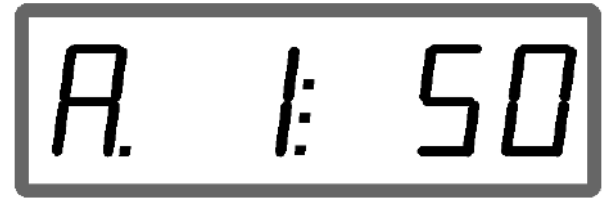

Weergave van de strooihoeveelheid

- 1. Druk bij stilstaand voertuig op de toets
- $\rightarrow$  De laatst bewerkte opdracht verschijnt op het display
- 2. Selecteer met behulp van de toets  $\overbrace{g/m^2}$  een opdracht
- 3. Voer met de toets  $\angle T \longrightarrow$  resp.  $\vee$  de gewenste strooihoeveelheid [g/m<sup>2</sup>] in, bijv. "50" voor de strooihoeveelheid 50 g/m<sup>2</sup>.
- 4. Bevestig de invoer met de toets

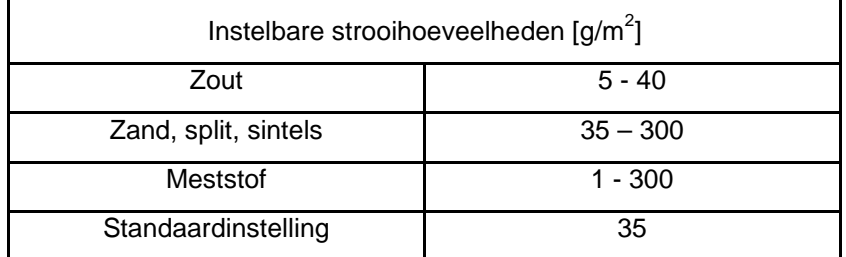

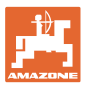

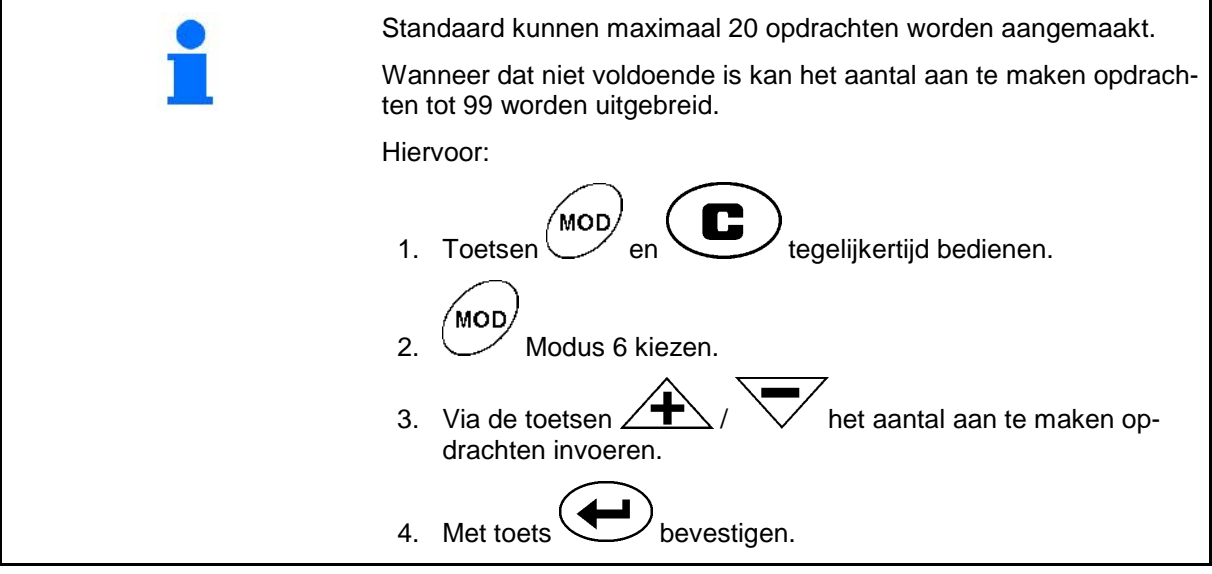

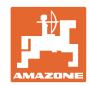

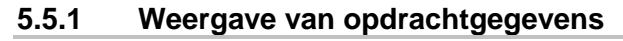

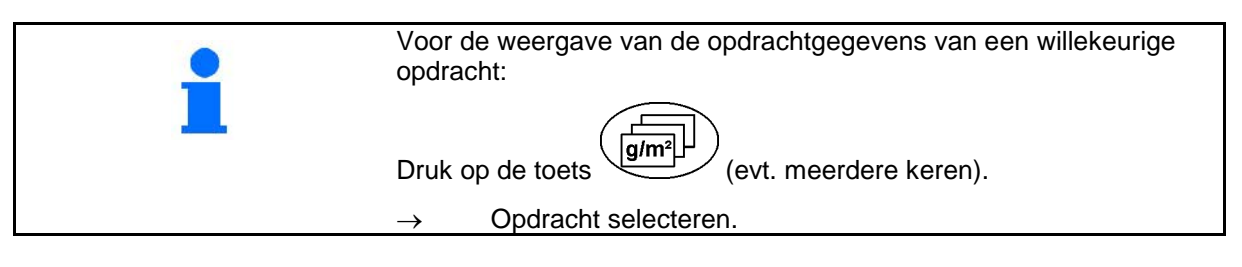

Opdrachtgegevens voor de actuele opdracht:

- $m<sup>2</sup>$ 1. Druk op de toets  $\left(\sum_{k=1}^{\infty}$
- $\rightarrow$  De bewerkte oppervlakte in m<sup>2</sup> wordt voor de opdracht weergegeven.

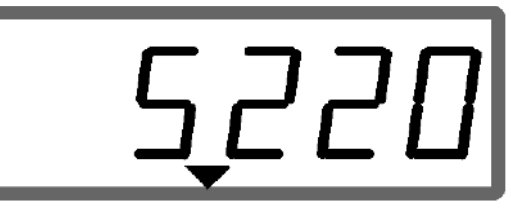

Weergave van de oppervlakte

- $m<sup>2</sup>$ 2. Druk nogmaals op de toets  $($  $\sum$
- $\rightarrow$  De uitgestrooide hoeveelheid in kg wordt voor de opdracht weergegeven.

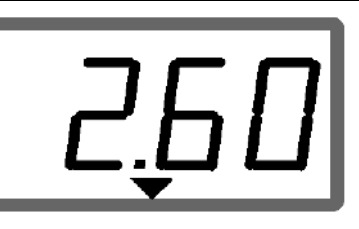

 $m<sup>2</sup>$ 

Weergave van de afstand

- 3. Druk nogmaals op de toets  $\overline{\mathcal{L}_{kg}}$
- $\rightarrow$  Gereden afstand in km wordt voor de opdracht getoond.

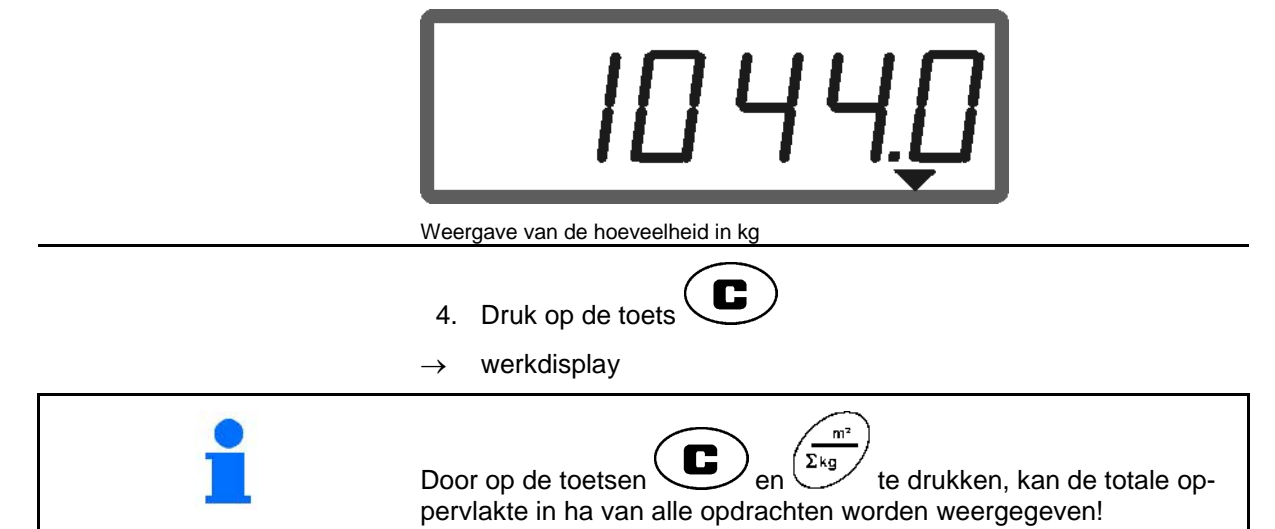

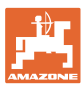

#### **5.5.2 Wissen van opdrachtgegevens**

De bij een opdracht opgeslagen gegevens kunnen als volgt worden gewist.

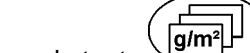

- 1. Druk op de toets  $(g/m^2)$  (evt. meerdere keren).
- Selecteer de opdracht die u wilt wissen.
- 2. Druk gelijktijdig op de toetsen  $\left(\bigcup_{n=1}^{\infty}\right)$ en
- $\rightarrow$  De opdrachtgegevens worden gewist.

**Fig. 2**

- 3. Druk op de toets  $\overline{\mathbb{C}}$
- werkdisplay.

## **5.5.3 Externe opdracht (ASD)**

Via een PDA-computer kan een externe opdracht naar de **AMADOS** E+S worden geuploaded.

Deze opdracht heeft altijd het kenmerk AE (Fig. 2).

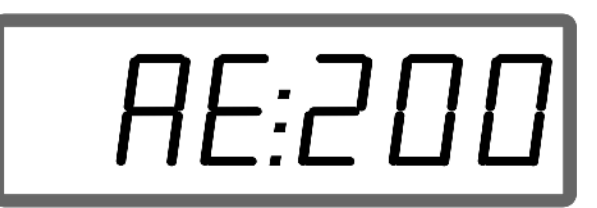

De gegevensoverdracht vindt plaats via de seriele poort.

- Stel hiervoor de overdrachtssnelheid van de seriële interface in op 19200 of 57600 Baud (mode 9).
- Hiervoor heeft u de Y-kabel nodig.

Fig. 3/...

- (1) Aansluiting voor PDA-computer
- (2) Aansluiting signaalcontactdoos of sensor voor impulsen per minuut.
- (3) Aansluiting op **AMADOS** E+S  $(4)$ .

Het starten en beëindigen van een externe opdracht vindt plaats via de aangesloten computer.

Noodstop van een externe opdracht op de AMADOS E+S :

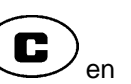

Druk gelijktijdig op de toetsen $\left(\bigcup_{n=1}^{\infty}\right)$ en

.

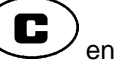

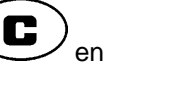

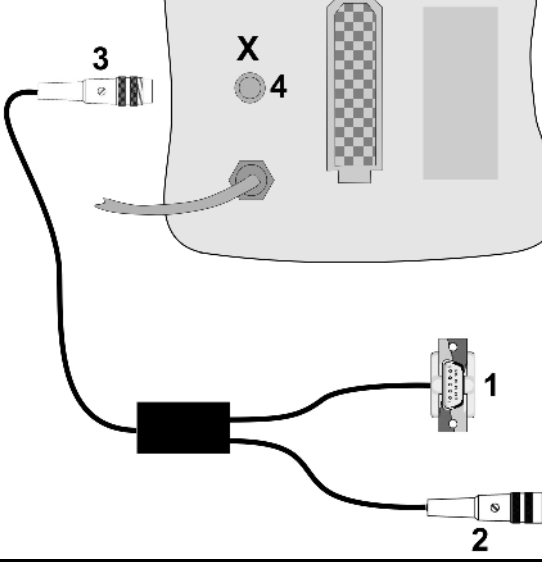

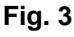

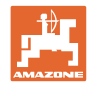

# **5.6 Hoeveelheidscontrole uitvoeren**

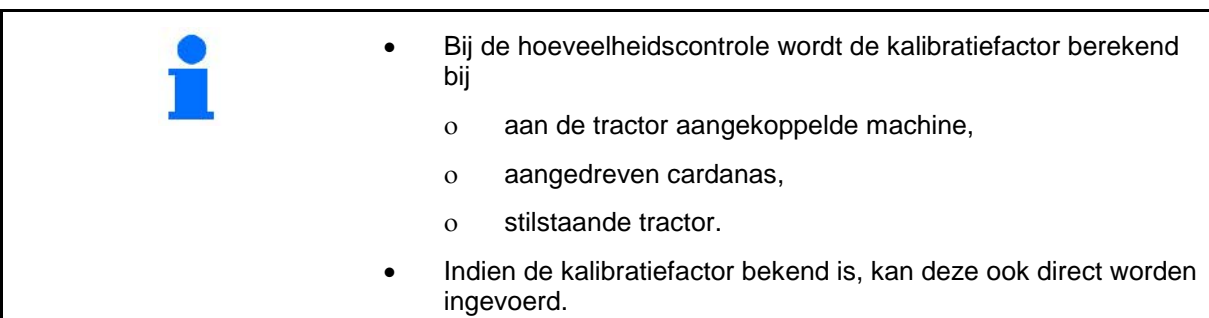

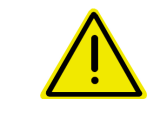

#### **GEVAAR**

**Beveilig de tractor en machine tegen ongewild wegrollen en ongewild neerlaten van de driepunthydrauliek.**

De kalibratiefactor van de mestkorrels bepaalt het regelgedrag van de **AMADOS<sup>E+S</sup>** en is afhankelijk van

- het stromingsgedrag van de uit te strooien mestkorrels.
- de ingevoerde strooihoeveelheid.
- de ingevoerde werkbreedte.

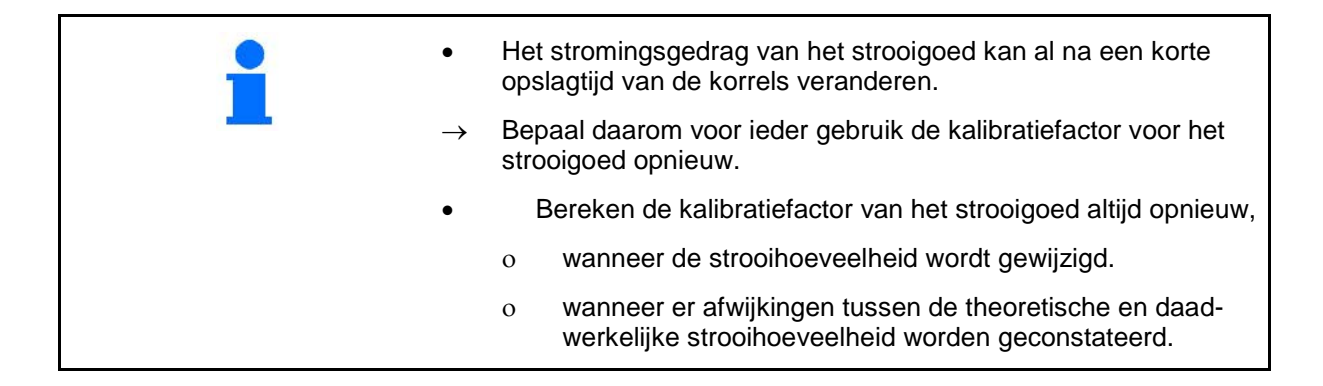

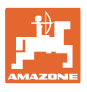

#### **Kalibratiefactor voor het strooigoed in stilstand bepalen**

Zie ook de bedieningshandleiding van de machine.

De voor de hoeveelheidscontrole uitgebrachte strooihoeveelheid moet volledig worden opgevangen.

- 1. Controleer de volgende instellingen en corrigeer deze eventueel:
- Gewenste strooihoeveelheid (opdracht)
- Gewenste werkbreedte
- Strooigoed (modus 2)
- Bedoelde gemiddelde snelheid (modus 7).
- 2. Vul de voorraadbak met een voldoende hoeveelheid strooimiddel.
- $\epsilon$ al 3. Toets  $\bigoplus$  indrukken.
- 4. Voer met behulp van de toetsen  $\angle \blacksquare$  resp.  $\vee$  een kalibratiewaarde op het display in, bijv. 1.00 (standaard waarde).

Voor de invoer van de kalibratiefactor kunnen ook ervaringswaarden worden gebruikt.

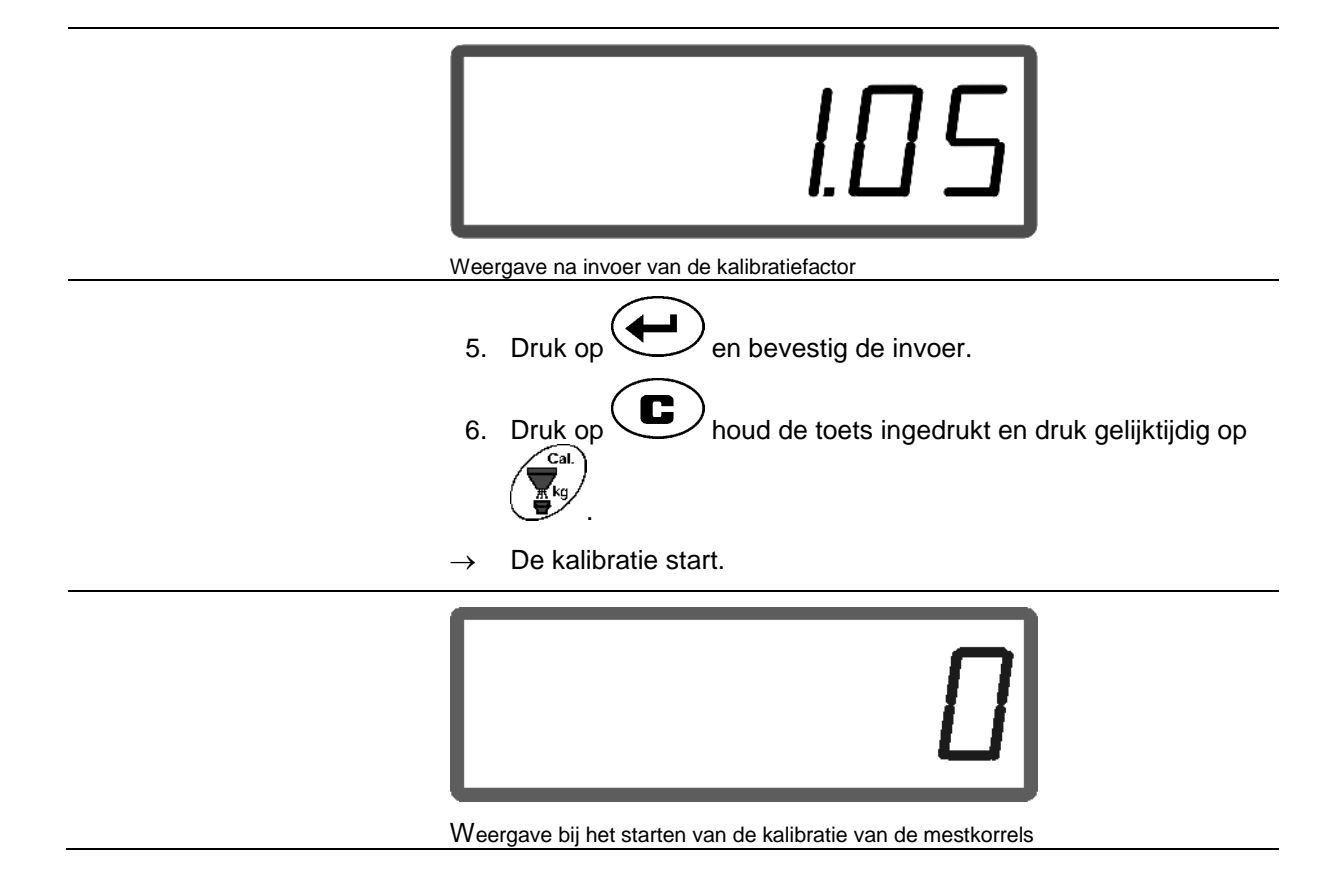

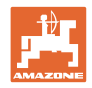

7. Drijf de cardanas met het toerental volgens de strooitabel aan.

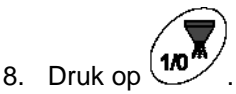

- Schuif opent.
- $\rightarrow$  Op het display wordt de openingstijd van de schuif weergegeven.
- 9. Na circa een minuut de toets  $\mathbf{w}$  indrukken.
- $\rightarrow$  Schuif sluit.
- $\rightarrow$  De rekenkundig uitgebrachte hoeveelheid wordt getoond.

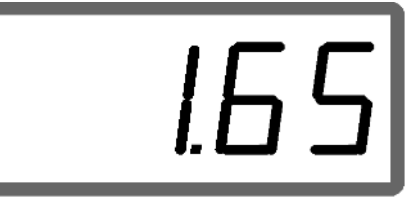

Weergave na het sluiten van de schuif

- 10. Uitgebrachte strooigoed wegen.
- De gebruikte weegschaal moet nauwkeurig wegen. Grote onnauwkeurigheden kunnen tot afwijkingen in de daadwerkelijk uitgestrooide hoeveelheid leiden.
	- Houd rekening met het gewicht van de emmer.

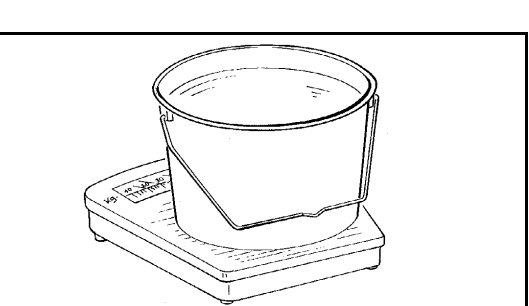

11. Selecteer het gewicht van de hoeveelheid op het display met

behulp van de toetsen  $\angle \blacktriangleright$  resp  $\vee$  auf dem Display bijv. "1.50" voor 1,5 kg.

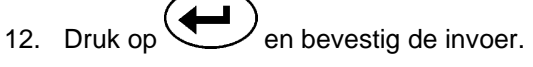

AMADOS<sup>E+S</sup> berekent de kalibratiefactor.

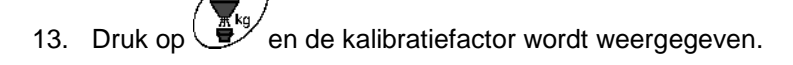

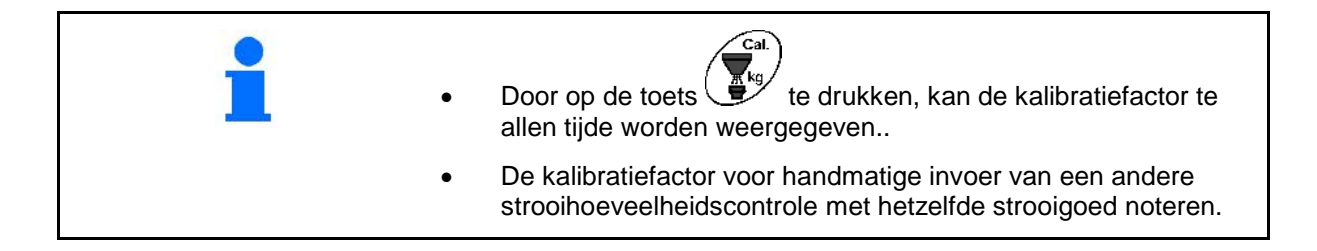

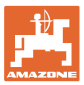

# **6 Werken GEVAAR Neem bij het werken met de machine de informatie in de bedieningshandleiding van de strooier in acht.** Voor het gebruik invoeren: • Gewenste strooihoeveelheid (opdracht). Gewenste werkbreedte • Strooigoed (modus 2) • Bedoelde gemiddelde snelheid (modus 7). • Kalibratiefactor of de kalibratiefactor via een stroomhoeveelheidscontrole bepalen.

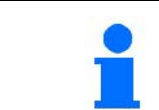

Tijdens het werken kunnen de veranderende gegevens van de actuele opdracht worden weergegeven.

## **Werkwijze bij het gebruik**

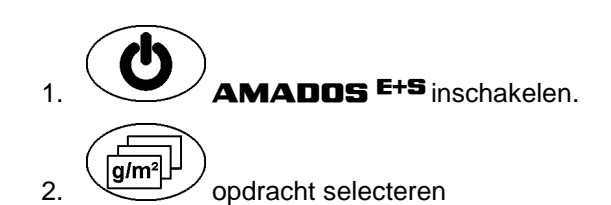

- gewenste hoeveelheid controleren of
- gewenste hoeveelheid invoeren en bevestigen.

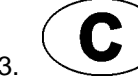

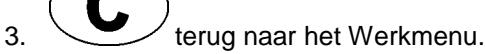

4. Beginnen en daarbij de automatische hoeveelheidsregeling starten.

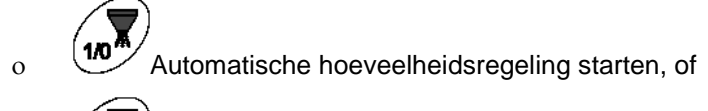

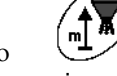

ο Automatische hoeveelheidsregeling met voordosering voor de eerste meters starten.

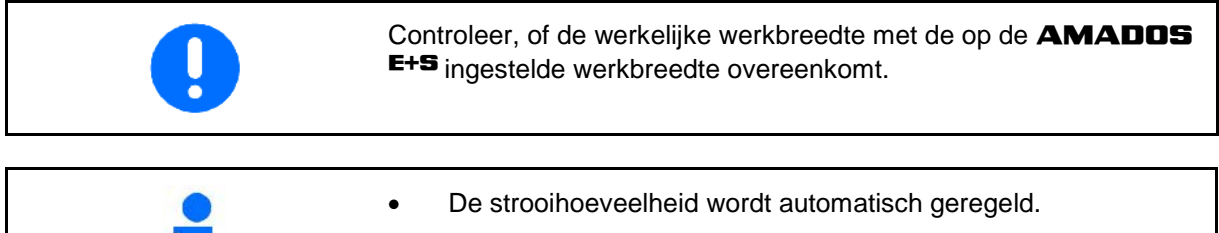

- De schuif sluit bij snelheden minder dan 1 km/h.
- De schuif opent bij het starten.

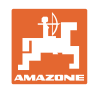

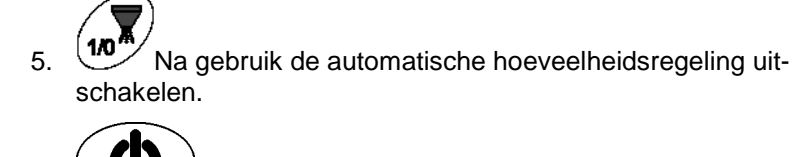

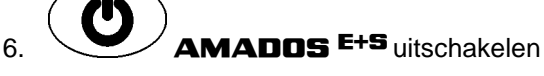

Weergaven op het display tijdens het gebruik:

- (1) De actuele rijsnelheid in [km/uur]
- (2) De actuele strooihoeveelheid in  $[g/m^2]$
- (3) Automatische hoeveelheidsregeling ingeschakeld
- (4) Ontvangst van impulsen voor afstandsbepaling
- (5) Schuif geopend

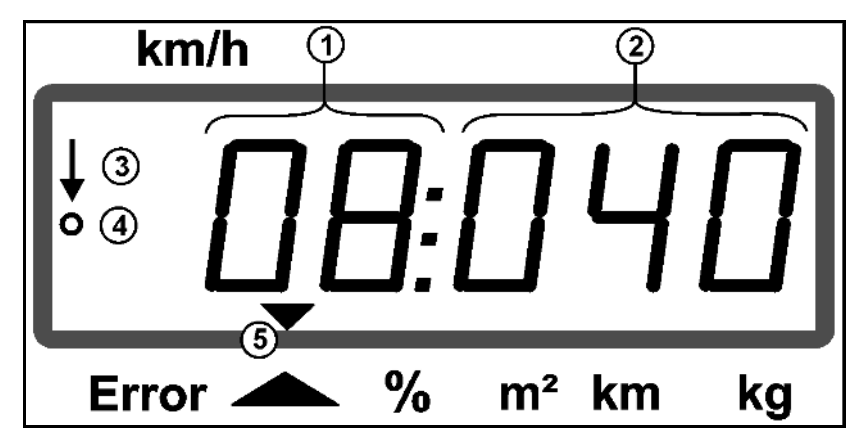

**Werkdisplay** 

#### **6.1 Voordoseren**

Automatische hoeveelheidsregeling via de toets inschakelen:

• Op de eerste meters wordt een hogere dosering ingesteld om bij snelle start voldoende strooihoeveelheid te kunnen opbrengen.

Eerst:

- ο Theoretische beginsnelheid (Modus 4),
- ο Duur van het voordoseren (Modus 5) instellen.
- Na het voordoseren begint automatisch de hoeveelheidsregeling.

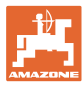

## **6.2 Werkbreedte via het strooischerm instellen**

De ingestelde werkbreedte kan tijdens het gebruik worden aangepast.

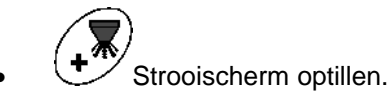

 $\rightarrow$  Werkbreedte groter.

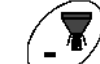

- Strooischerm neerlaten.
- Werkbreedte kleiner.
- Toets vasthouden of vaker bedienen tot de gewenste werkbreedte is bereikt.
- Na twee seconden verschijnt weer het werkmenu.

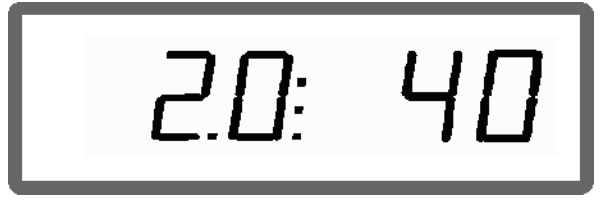

Weergave werkbreedte/hoek strooischerm

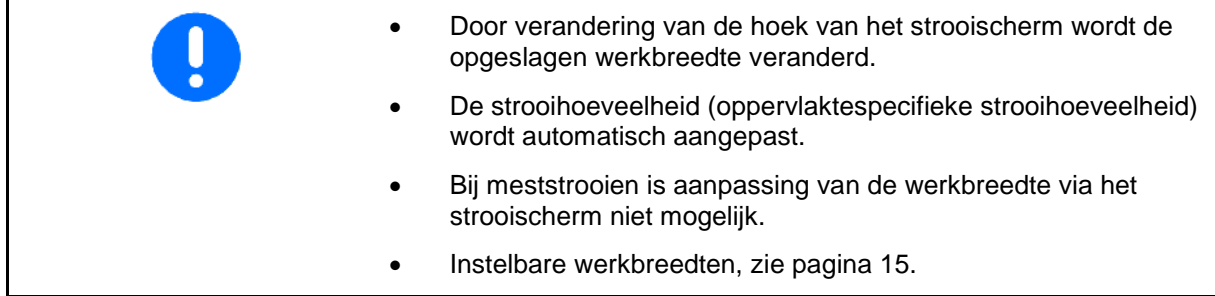

## **6.3 Verstopping**

Verstoppingen van de doseereenheid kunnen via de toets worden verholpen.

Alleen tijdens het rijden bij ingeschakelde hoeveelheidsregeling mogelijk!

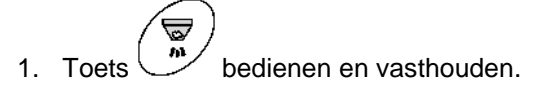

- $\rightarrow$  Schuif opent volledig, verstoppingen worden opgelost.
- 2. Toets  $\overline{\bigcirc}$  loslaten
- $\rightarrow$  Schuif gaat in de regelstand.

لگا<br>ما

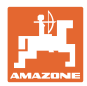

# **6.4 Wijzigen van de strooihoeveelheid tijdens het strooien**

Tijdens het strooien kan het setpoint voor de ingestelde strooihoeveelheid worden veranderd.

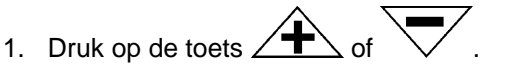

 Per toetsdruk wordt de ingestelde strooihoeveelheid voor de betreffende schuif gewijzigd met het ingestelde percentage.

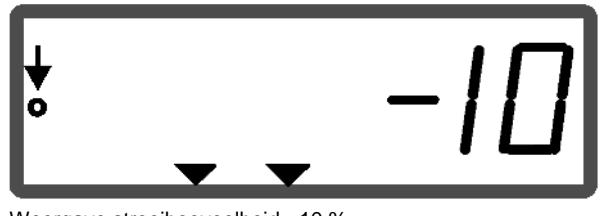

Weergave strooihoeveelheid - 10 %

- 2. Druk op de toets
- $\rightarrow$  strooihoeveelheid worden 100%, werkdisplay verschijnt.

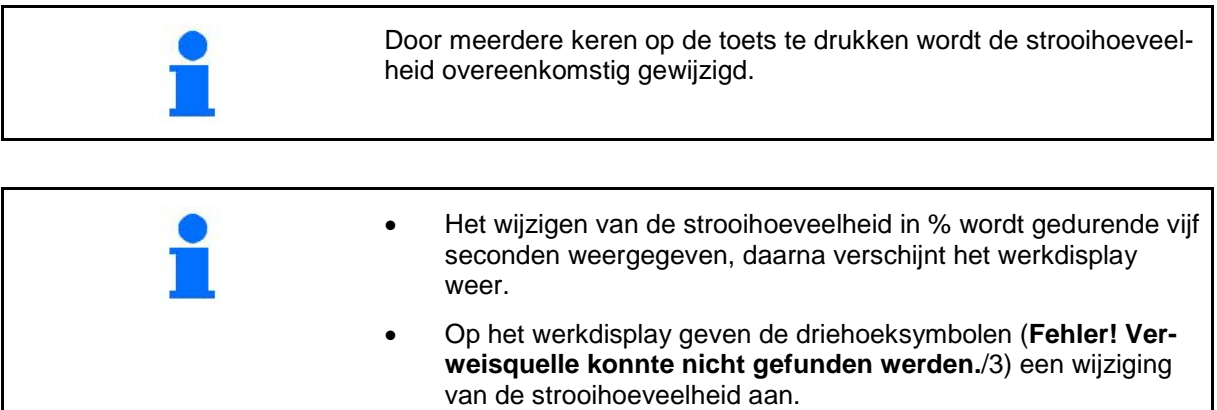

# **6.5 Veiligheidspositie van de bodemgroep weergeven**

Tijdens het strooien kan de momentele schuifstand worden weergegeven.

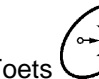

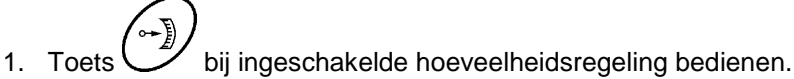

- $\rightarrow$  Weergave schuifpositie.
- $\rightarrow$  Na twee seconden verschijnt het werkmenu weer.

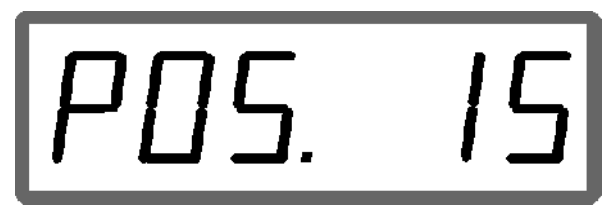

Weergave actuele schuifpositie 0-55

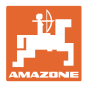

# **6.6 Afvoeren resthoeveelheid / reiniging**

Schuif openen om resthoeveelheid af te voeren en de bak te reinigen 1. Toets  $\bigcup$  bedienen bij stilstaande machine. 2. Toets  $\angle \blacksquare$  bedienen.  $\rightarrow$  De schuif opent volledig. 3. Toets  $\overline{\nabla}$  bedienen.  $\rightarrow$  Schuif sluit.

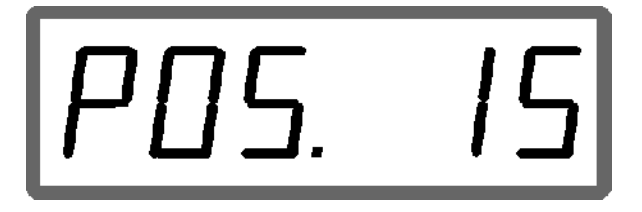

Weergave actuele schuifpositie 0-55

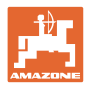

# **7 Storingen**

# **7.1.1 Alarmmeldingen**

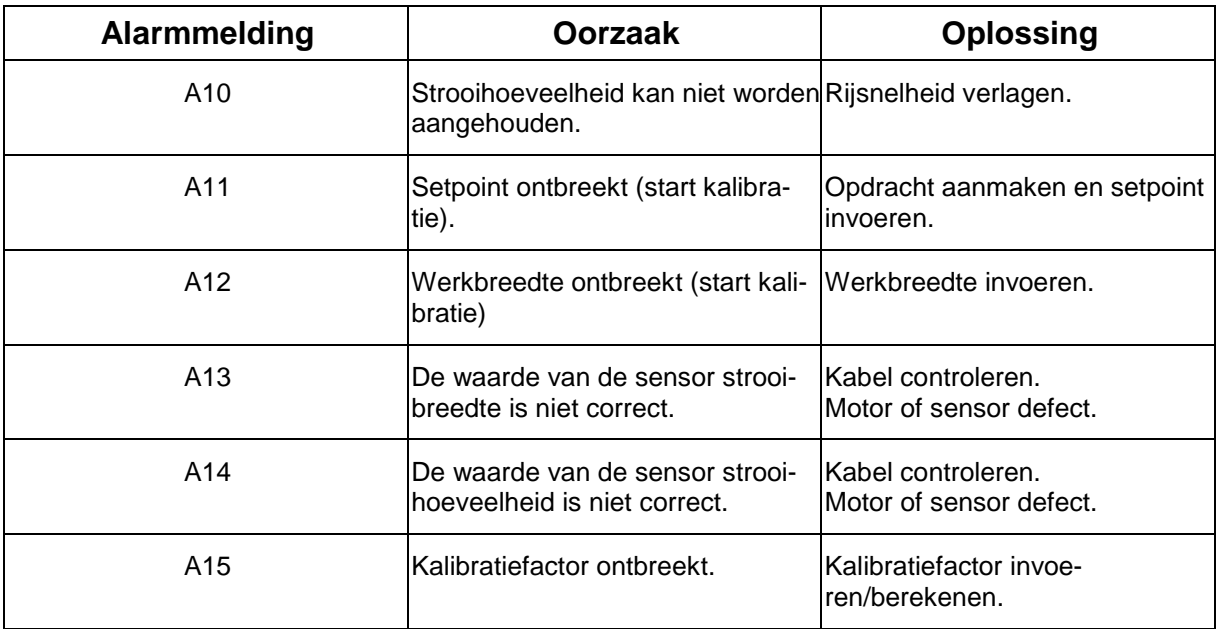

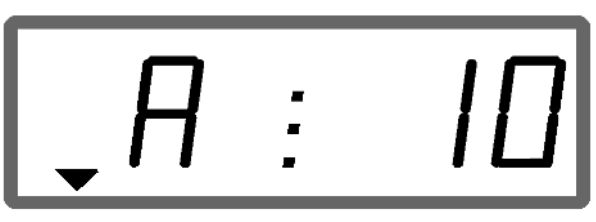

Weergave alarmmelding

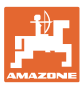

#### **7.1.2 Werkelijke werkbreedte en ingestelde strooibreedte zijn niet gelijk.**

Wanneer de werkelijke werkbreedte en de ingestelde strooibreedte niet gelijk zijn, kan een offset via de strooischerminstelling worden uitgevoerd.

- 1. Offset kiezen: toetsen  $\mathbb{C}$  en  $\mathbb{C}$  tegelijkertijd indrukken.
- $\rightarrow$  Weergave werkbreedte / hoek strooischerm

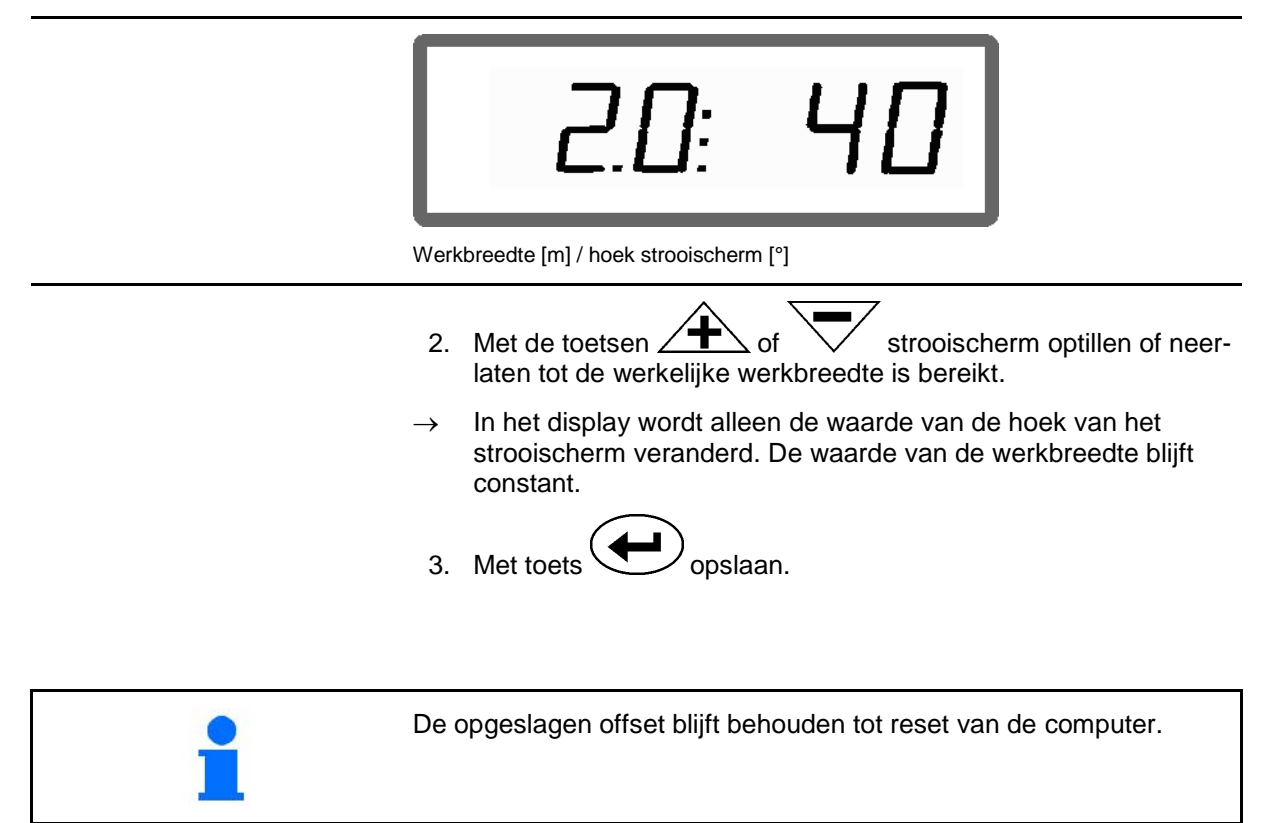

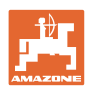

# **8 Reinigen, service en onderhoud**

# **8.1 Reinigen**

 $\Gamma$ 

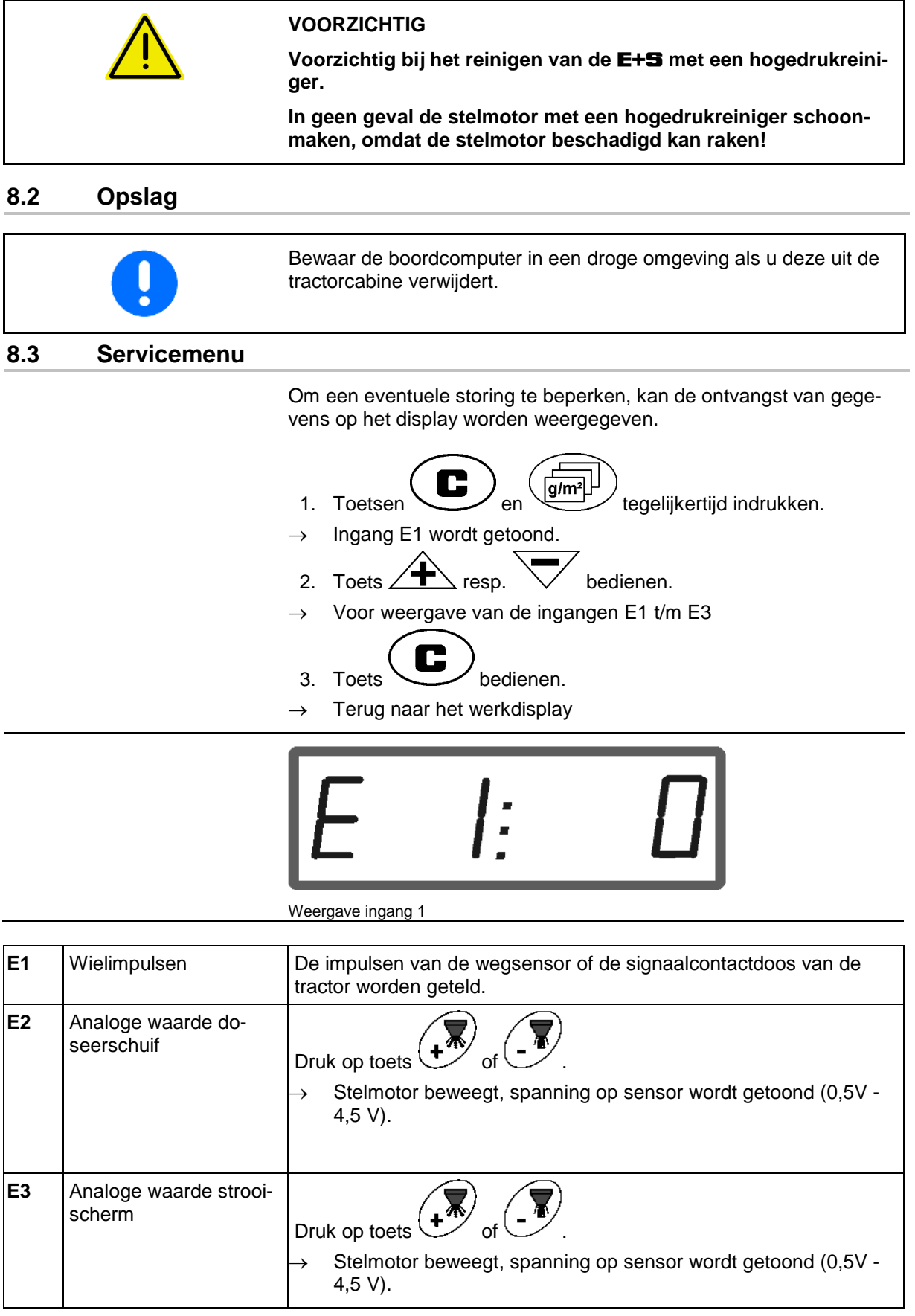

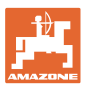

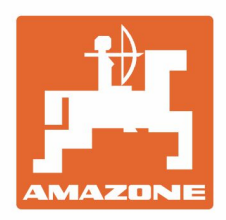

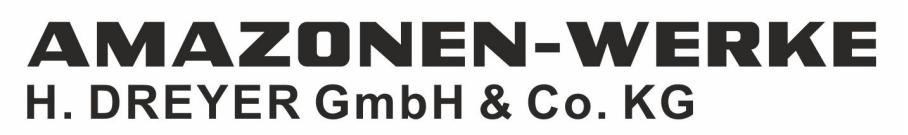

Postfach 51 D-49202 Hasbergen-Gaste Germany

Tel.:+ 49 (0) 5405 501-0<br>e-mail:amazone@amazone.de http://www.amazone.de